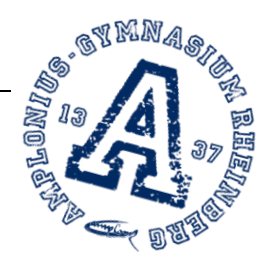

Alles aufklappen

# Erste Anmeldung bei Microsoft Office

Der Weg zu Microsoft Office erfolgt auf zwei Wegen.

#### A Über moodle

Meldet Euch bei Moodle an und klickt dann auf den Button Office365

## Herzlich willkommen bei Amplonius-online, der Lernplattform des **Amplonius-Gymnasiums Rheinberg.**

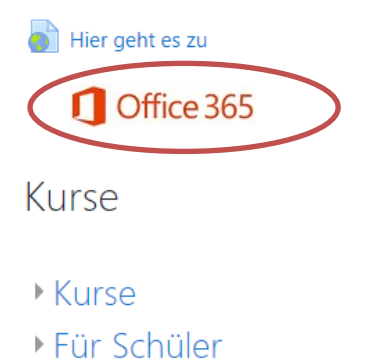

### A Über die Internetseite office.com

http://www.office.com wählen. Im Anschluss auf Anmelden klicken. Die folgenden Schritte sind bei beiden Zugängen Schritte gleich.

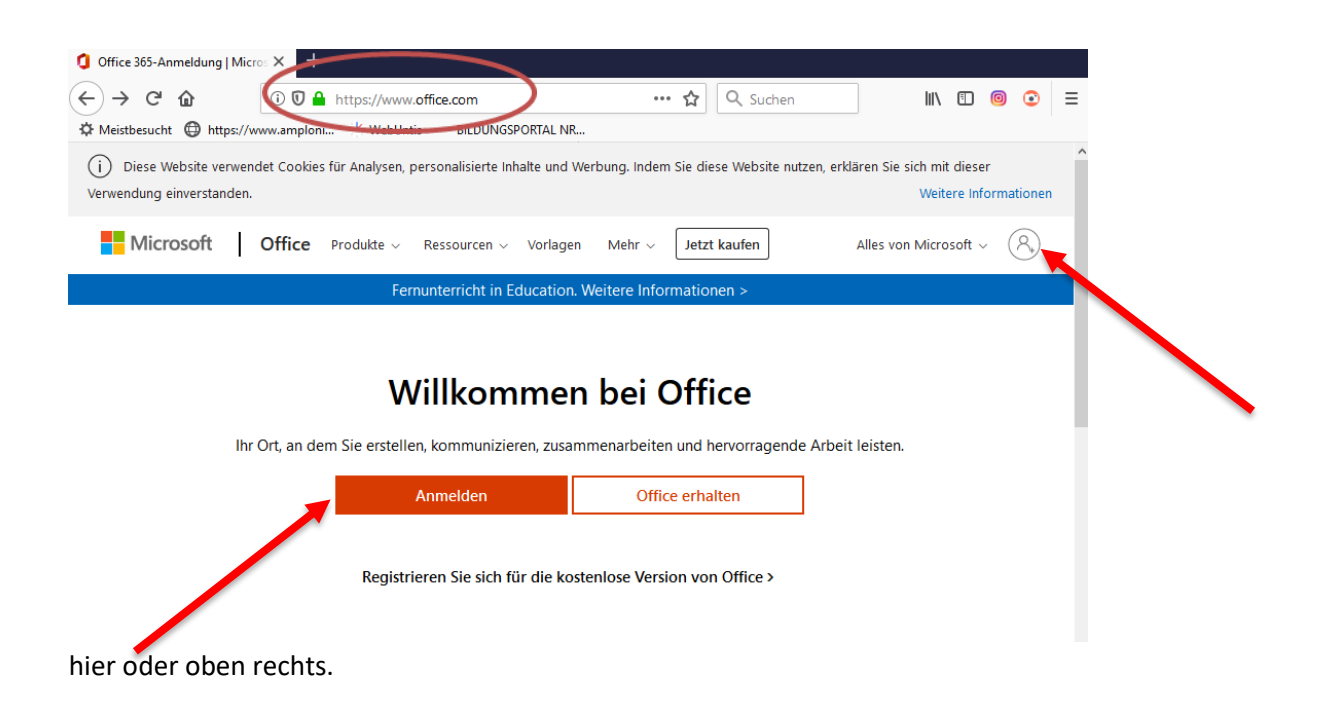

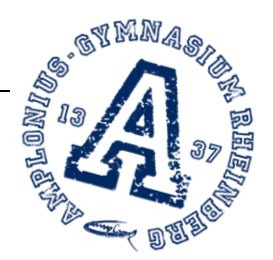

Im nächsten Fenster bitte die schulische E-Mailadresse eingeben.

(vorname.nachname**@amplonius.de**) Im Beispiel heißt der Schüler Andreas Beispiel. Nach der Eingabe mit Weiter bestätigen.

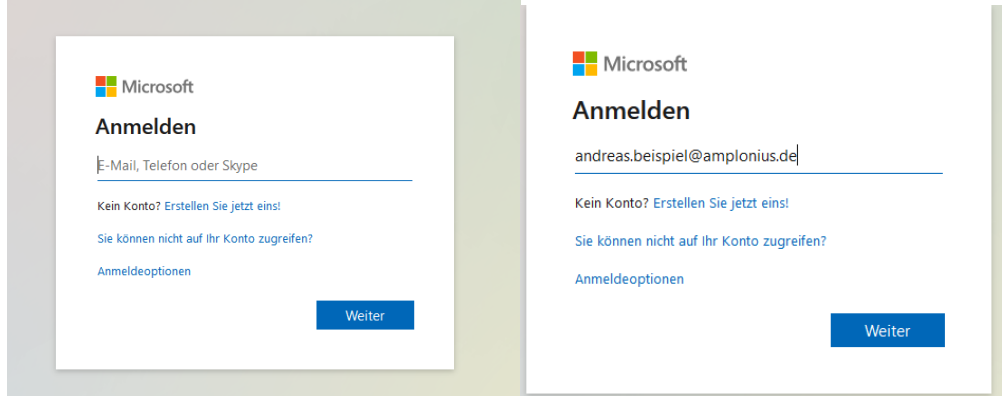

Bitte im folgenden Fenster das mitgeteilte Passwort zur Ersteinrichtung eingeben. Es lautet: *Amplonius2020!*

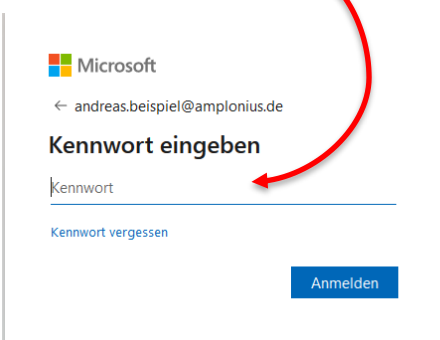

Nun muss ein neues Passwort gewählt werden. Die Schülerinnen und Schüler haben die Merkmale eines sicheren Passwortes im Unterricht besprochen. Im Anschluss an die Eingabe mit Anmelden bestätigen.

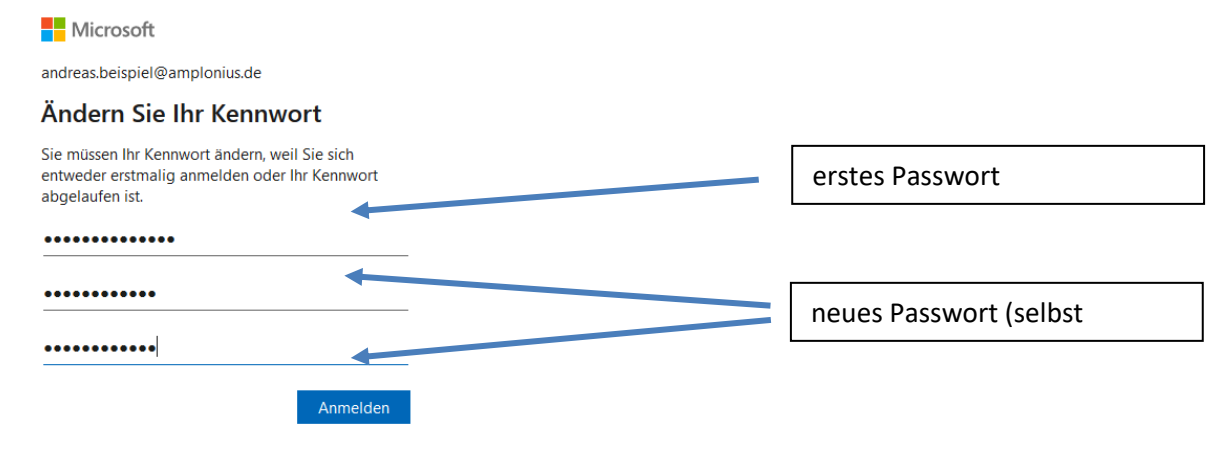

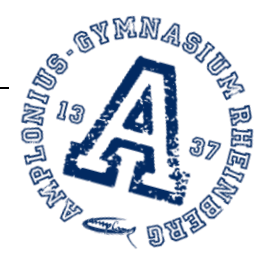

Im folgenden Fenster kann gewählt werden, ob die Anmeldedaten gespeichert werden sollen oder nicht. Sofern auch andere Benutzer den Computer verwenden, empfiehlt sich "Nein" zu wählen. Ansonsten kann "Ja" gewählt werden.

*! Manche Browser unterstützen die Funktion Passwort speichern. Diese muss unabhängig ein- oder ausgeschaltet werden.*

Das folgende Fenster mit Weiter bestätigen.

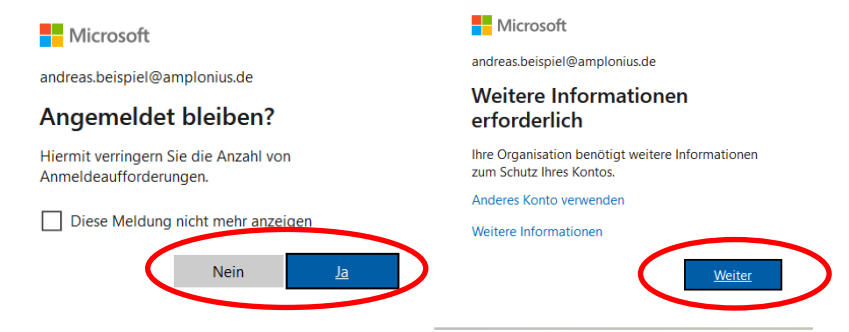

Die folgende Seite fragt nach einer alternativen E-Mail-Adresse. Diese ist notwendig, um bei Vergessen des Passwortes einen Link zum Zurückzusetzen des Passwortes zu erhalten. Wir empfehlen ausdrücklich **nicht** die Eingabe einer Telefonnummer. Es sollte also bei "E-Mailadresse zur Authentifizierung ist nicht konfiguriert". Auf Jetzt einrichten geklickt werden.

Verlieren Sie nicht den Zugriff auf Ihr Konto!

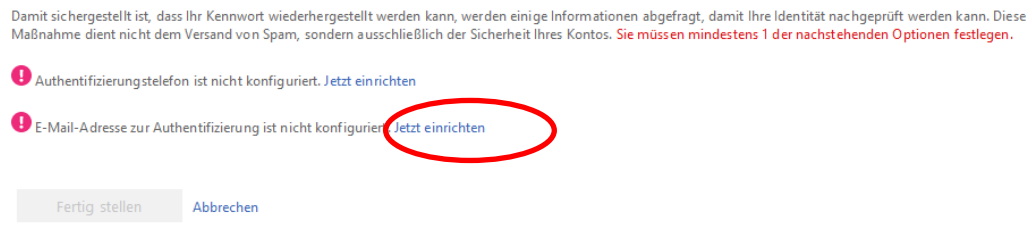

Bitte an dieser Stelle eine E-Mailadresse eingeben. Dies kann/muss eine bereits vorhandene des Kindes oder die der Eltern o.ä. sein. Im Anschluss auf E-Mail an mich senden klicken.

Verlieren Sie nicht den Zugriff auf Ihr Konto!

Prüfen Sie die nachstehend angegebene E-Mail-Adresse für die Authentifizierung. Verwenden Sie nicht Ihre primäre E-Mail-Adresse für Arbeit oder Schule.

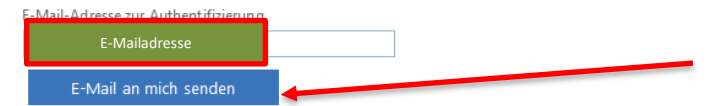

In der Folge wird an diese Adresse ein Prüfcode gesandt, der in das Feld eingegeben werden muss. Nach der Eingabe des Prüfcordes bitte mit Überprüfen bestätigen.

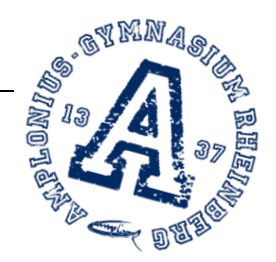

#### Verlieren Sie nicht den Zugriff auf Ihr Konto!

Prüfen Sie die nachstehend angegebene E-Mail-Adresse für die Authentifizierung. Verwenden Sie nicht Ihre primäre E-Mail-Adresse für Arbeit oder Schule.

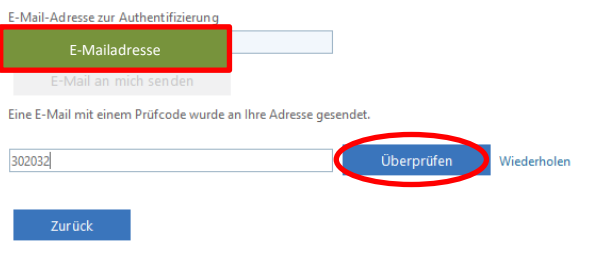

#### Im Anschluss auf Fertig stellen klicken. Sodann ist die Erstanmeldung abgeschlossen.

Verlieren Sie nicht den Zugriff auf Ihr Konto! Vielen Dank. Wir werden die nachfolgenden Informationen zur Wiederherstellung Ihres Kontos verwenden, falls Sie Ihr Kennwort vergessen. Klicken Sie auf "Fertig", um<br>diese Seite zu schließen. Authentifizierungstelefon ist nicht konfiguriert. Jetzt einrichter E-Mail-Adresse zur Authentifizierung ist E-Mailadresse.<br>Ändern Fertig stell brechen

#### Wenn das u.a. Fenster erscheint, war die Anmeldung erfolgreich.

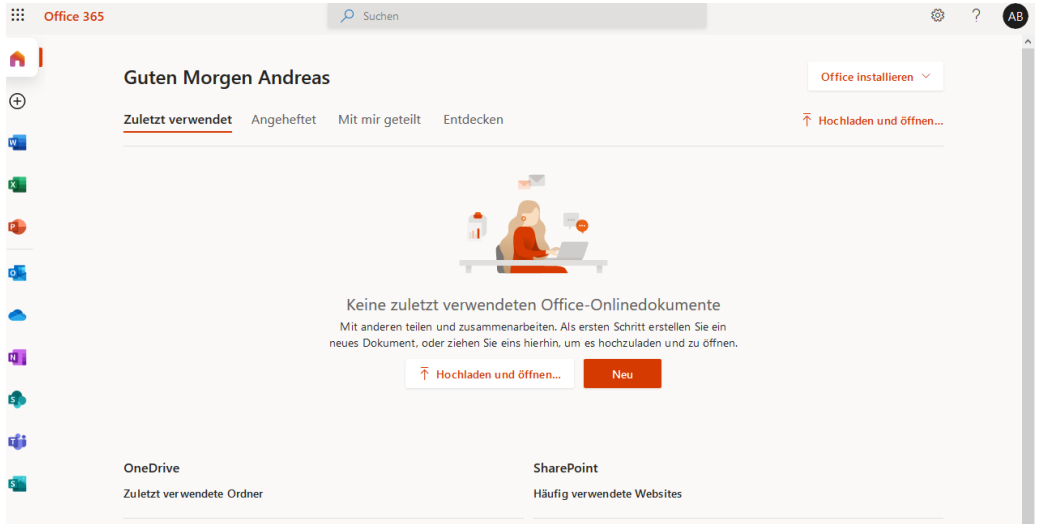